## 导师角色

## 一、招生资格申报

导师通过浙大服务平台(service.zju.edu.cn)进入系统, 点击"填表中心"。

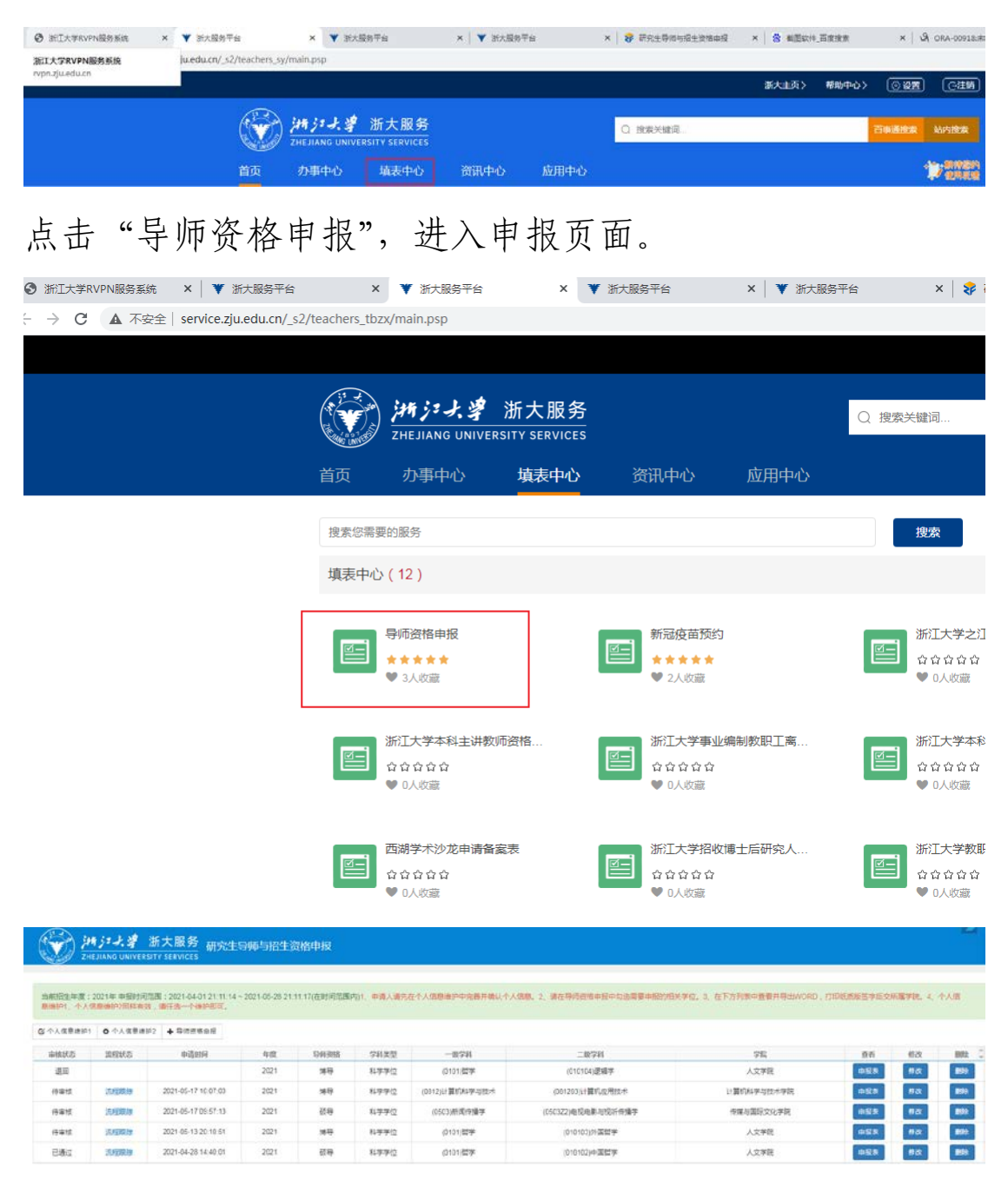

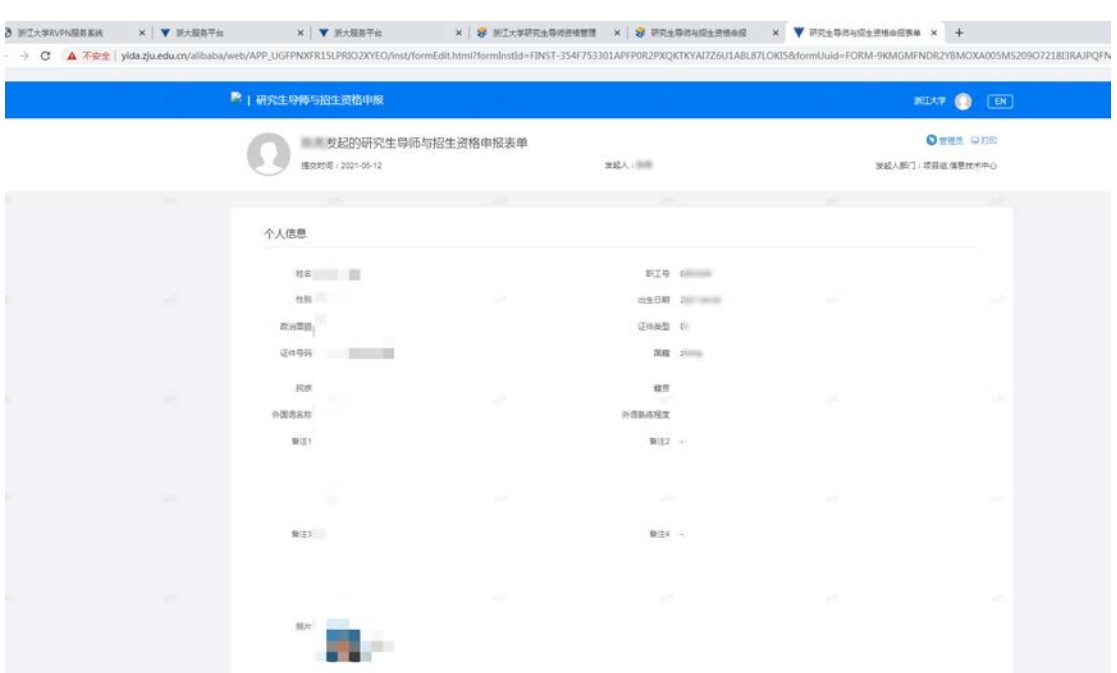

导师先点击"个人信息维护",进入个人信息维护页。

查看必填项是否填写完整,维护好之后才可以进行资格申报。 点击"招生资格申报",弹出申报页面,已经申报过的记录 会显示在此窗口,可以填写新的记录,若没有新的记录,无 法提交。

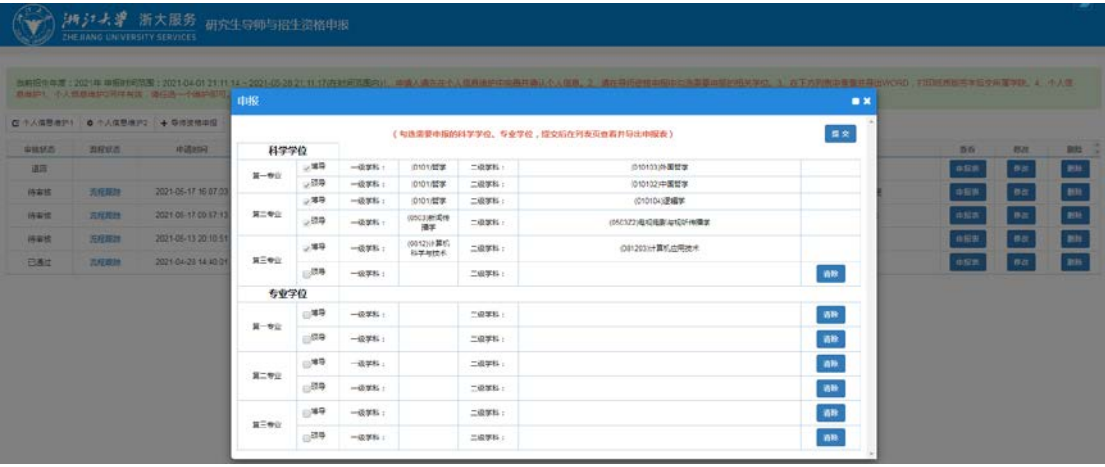

申报具体操作:

1. 点击"硕导"或"博导"左边的勾选框,弹出选择申报学 科页面;

2. 选择一级学科,会自动关联出一级学科下的二级学科以及 二级学科对应的学院;

3. 选中二级学科(支持多选,按住 ctrl,点击需要的二级 学科),再点击"添加",把二级学科添加到"已选学科"中, 删除同理;

4. 选中所属学院,点击确定,返回申报页面,申报页面就会 多出一条刚才添加的数据;

5. 点击申报页面的"提交"按钮,提交申报信息。

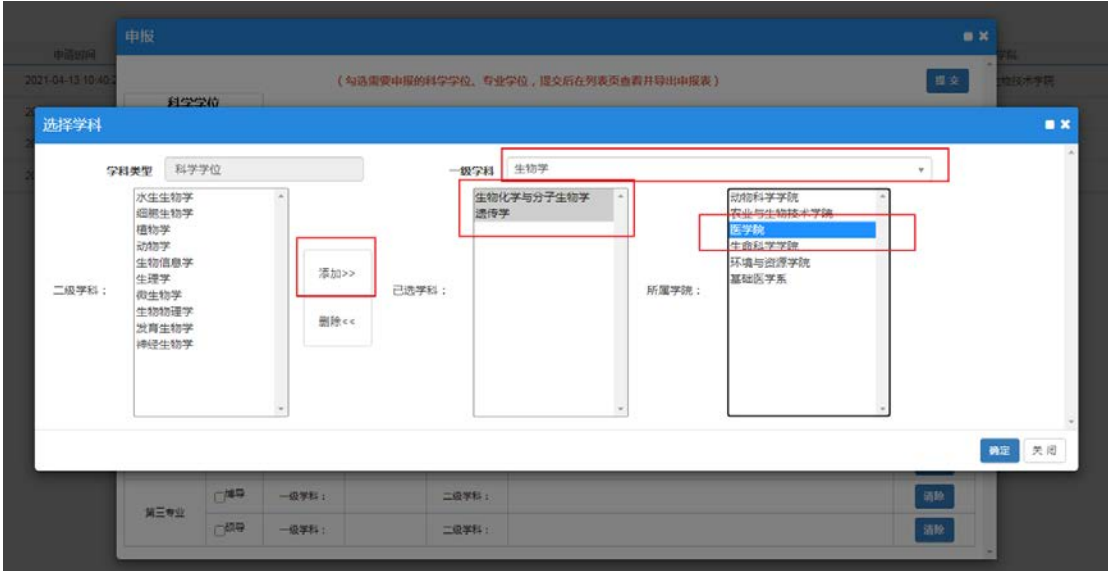

确定后多出一条记录,支持添加多条后,点击提交,同时提 交多条信息。

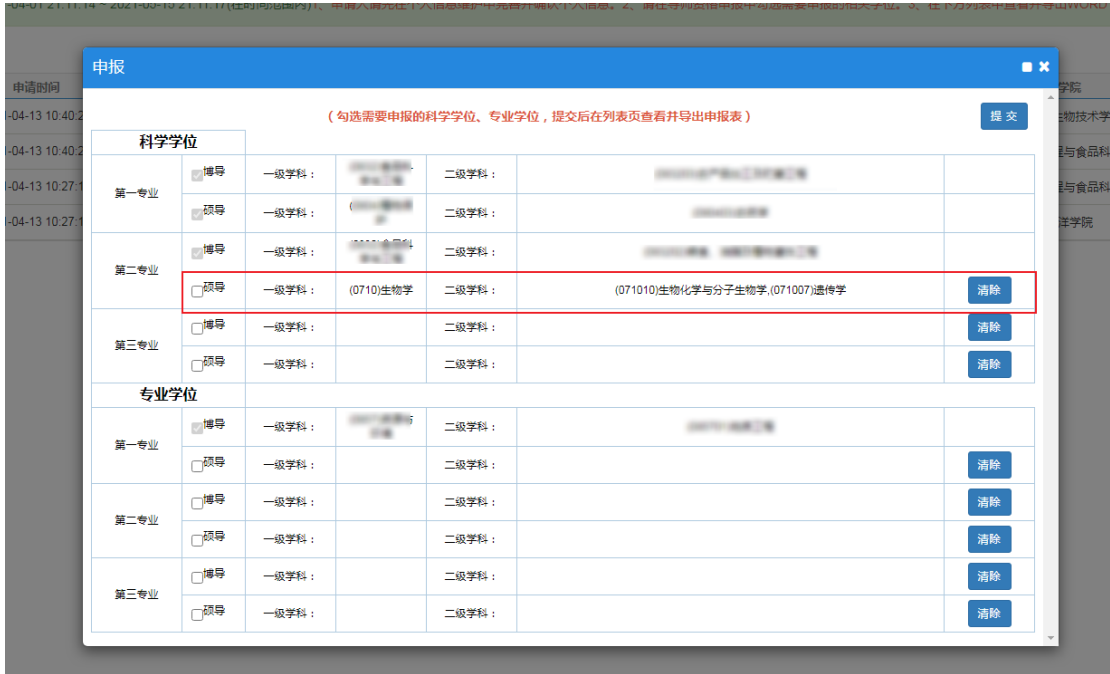

点击提交后,列表就会出现一条申报记录,

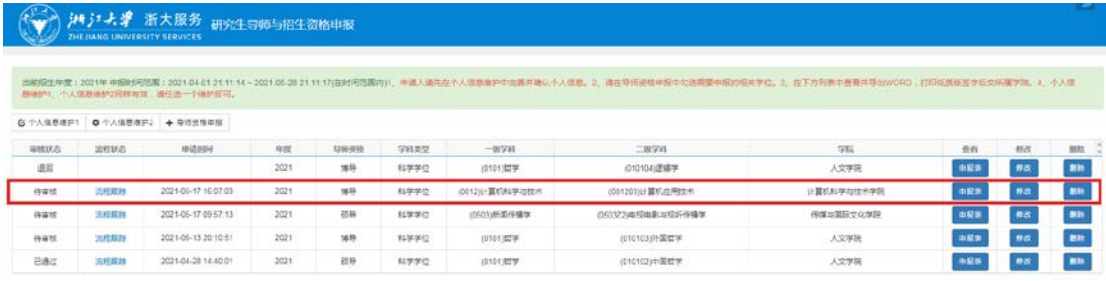

学院审核之前,可以点击"删除",删除这条记录重新申报, 当审核状态为"审核中"后,教师无法删除该条信息,需要 联系学院秘书删除。

通过系统申报的记录,会有流程状态,点击流程跟踪,查看 审批进度。

 $\leftarrow$   $\rightarrow$  C  $\circ$  localhost:8080/zftal-jwglxt-web/zszgqr/zszgsc

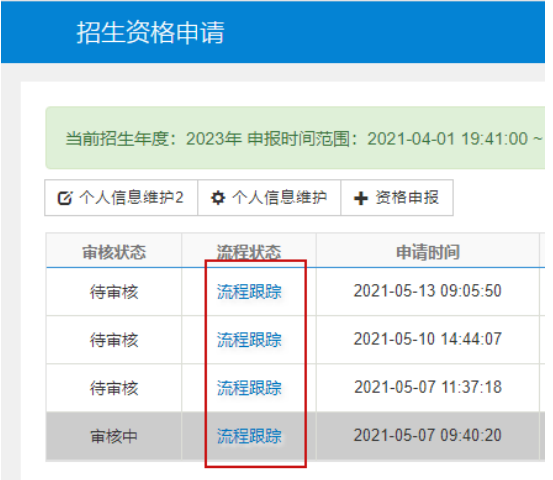

## 点击申报表,显示申报详细信息

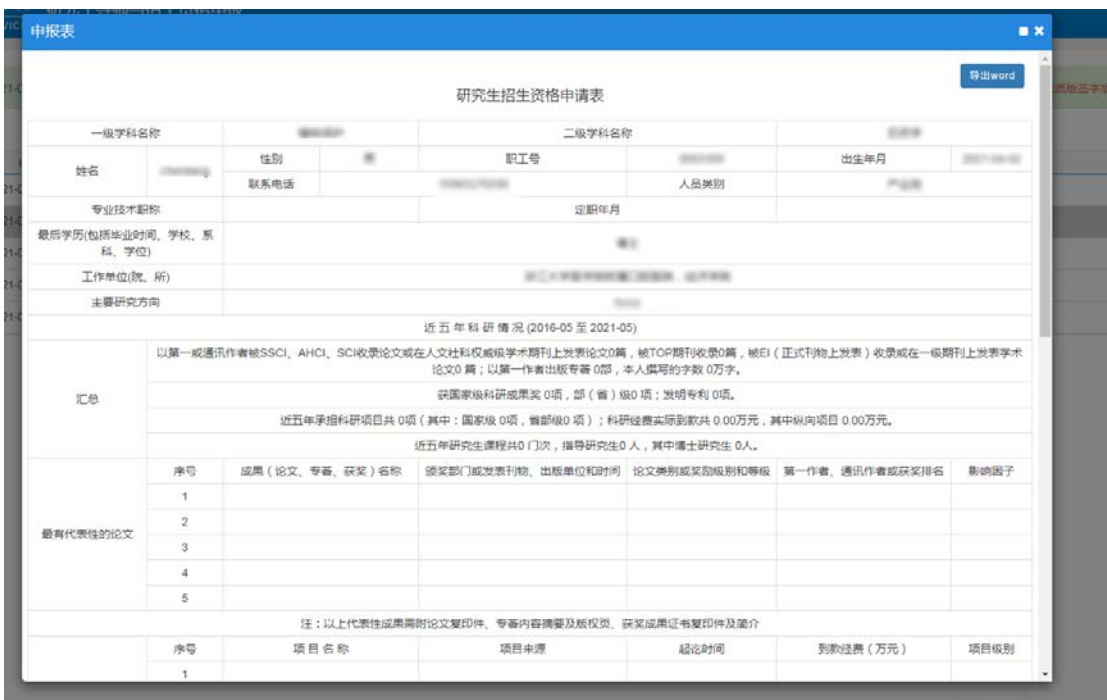

导师资格申报结束,等待管理员审核。

注:所有老师原则上每年需进系统维护个人信息,但再次申 请同一学科或同一专业学位类别招生资格的老师也可不用 登陆系统,由学院秘书直接审核后通过即可。